#### NIEUWE TEAMS

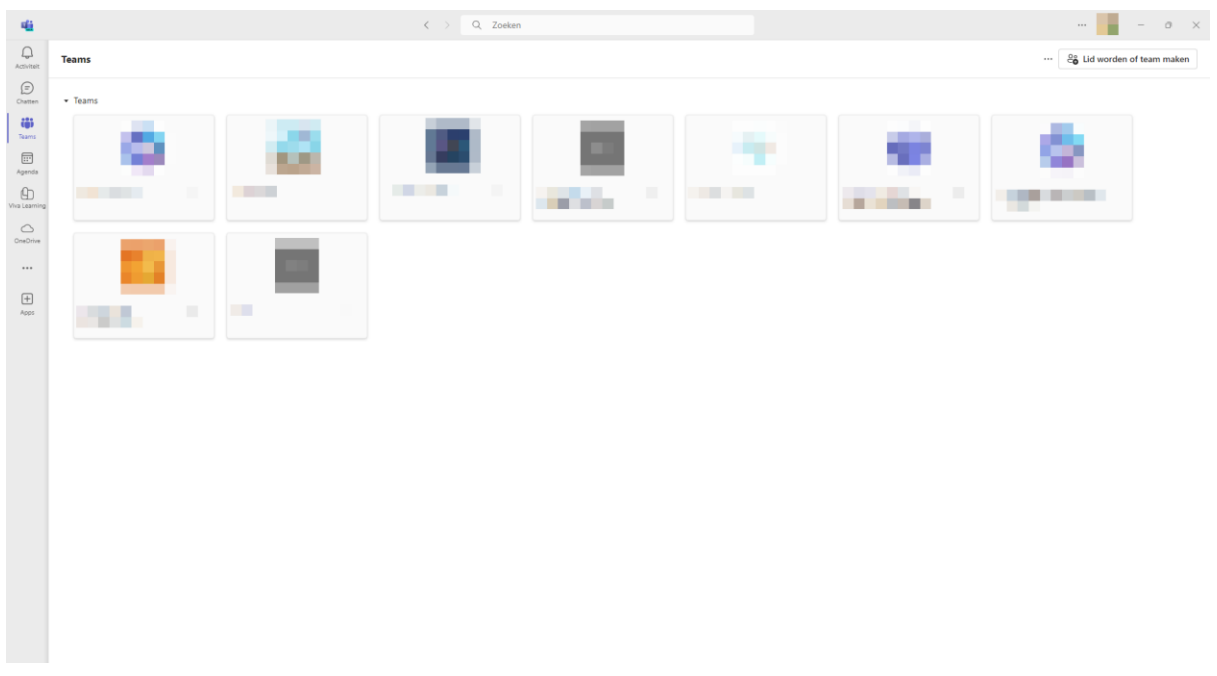

De eerste keer dat je de nieuwe Teams app opent, zie je het volgende:

Misschien ben je niet gewend om je Teams-groepen in een raster te zien. Lees dan vooral verder, want dit is één van de instellingen die je kan aanpassen in het instellingen-menu van Teams.

## HET INSTELLINGENMENU

Je opent je Teams-instellingen door te klikken op de drie puntjes naast je profielfoto of initialen en dan op 'Instellingen'.

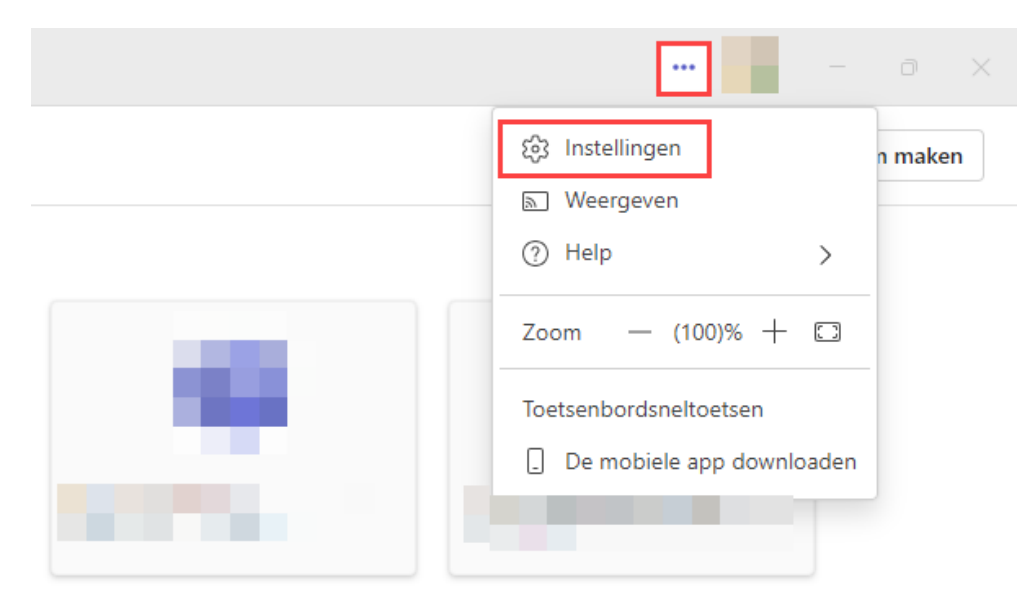

Het instellingen-menu ziet er als volgt uit. In deze handleiding doorlopen we een aantal instellingen.

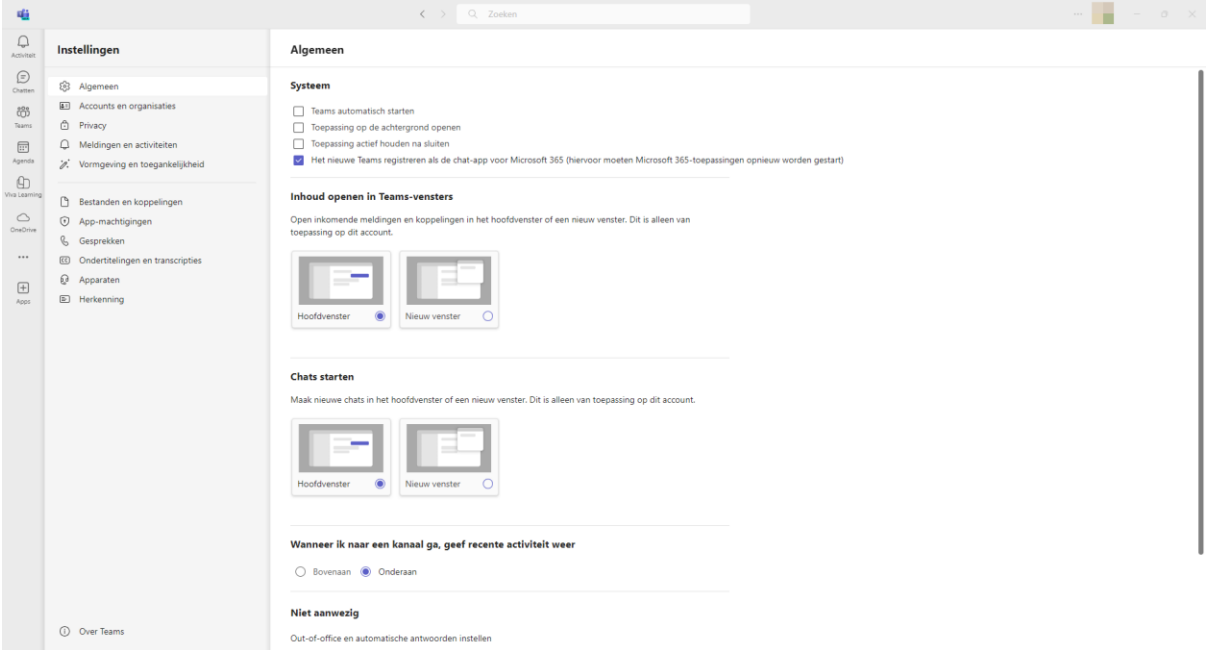

Als eerst openen we 'Meldingen en activiteiten'. Hier bekijken we de onderdelen 'Chats en kanalen' en 'Vergaderingen'.

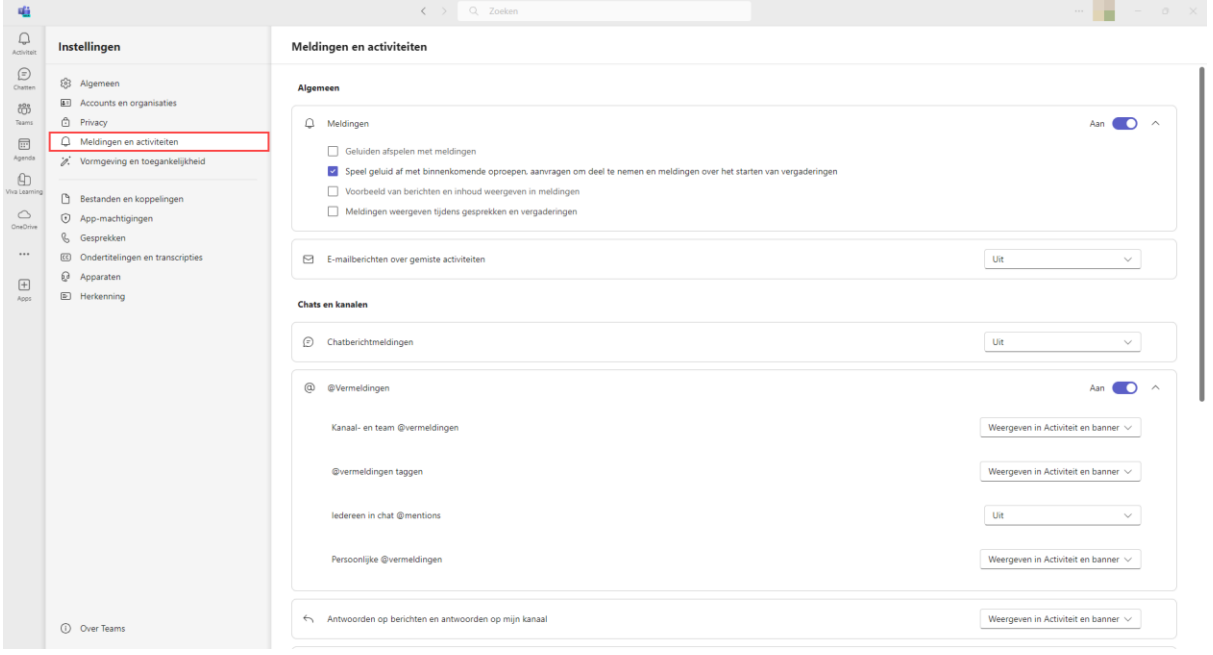

Onder 'Chats en kanalen' stel je precies in van welke activiteiten je op de hoogte gehouden wilt worden. Hier beslis je bijvoorbeeld of je een melding wilt ontvangen als een Teams-groep of -kanaal vermeld wordt in een bericht en op welke manier je die melding wilt krijgen.

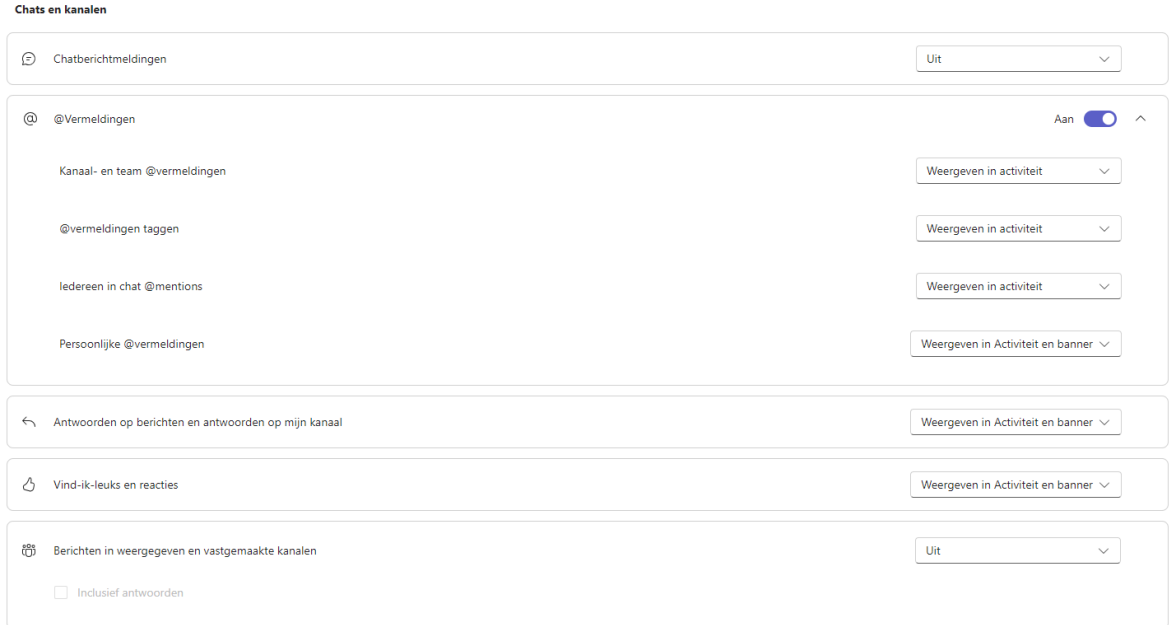

Onder 'Vergaderingen' stel je in of je een melding wilt krijgen als er een vergadering is gestart en wat je wilt doen met meldingen voor vergaderchats.

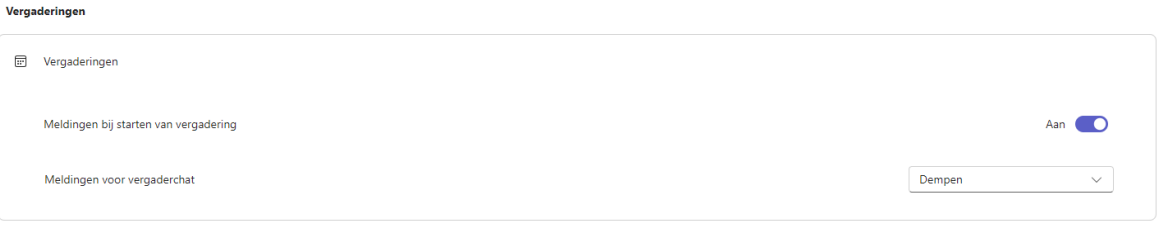

Als tweede kijken we naar 'Vormgeving en toegankelijkheid'. Hier belichten we de onderdelen 'Thema', 'Indeling' en 'Taalgebruik'.

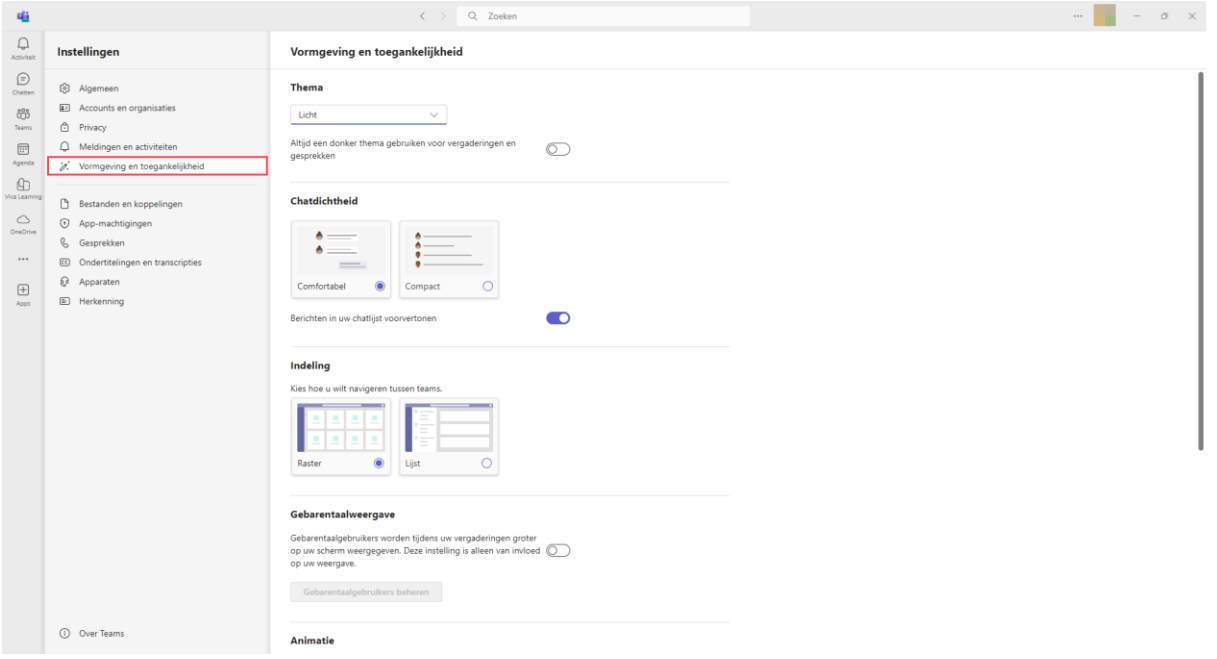

Onder 'Thema' stel je in welke lay-out je wilt hebben.

## **Thema**

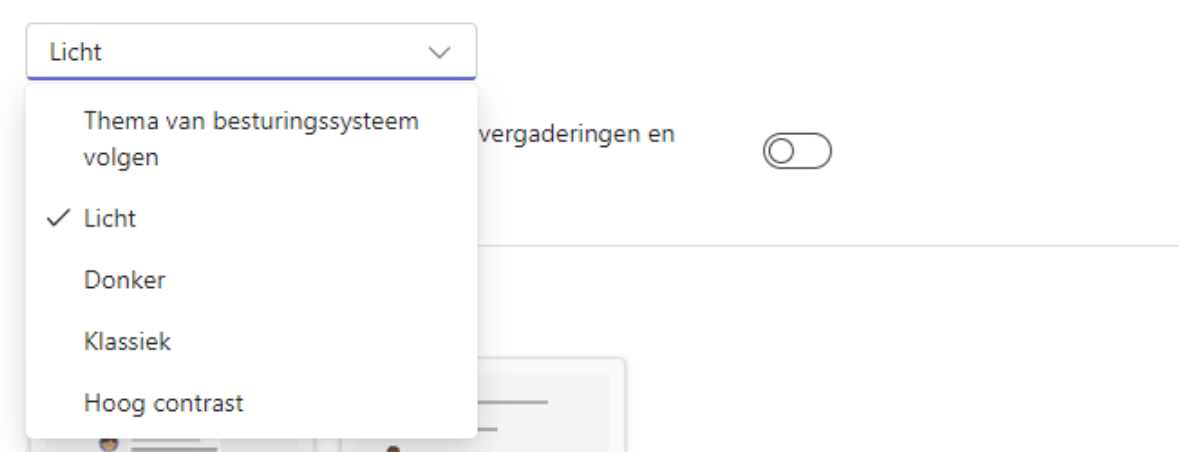

Standaard staat deze op 'Licht', maar je kunt ook kiezen voor bijvoorbeeld 'Klassiek' als je graag de herkenbare paarse balk weer wilt zien.

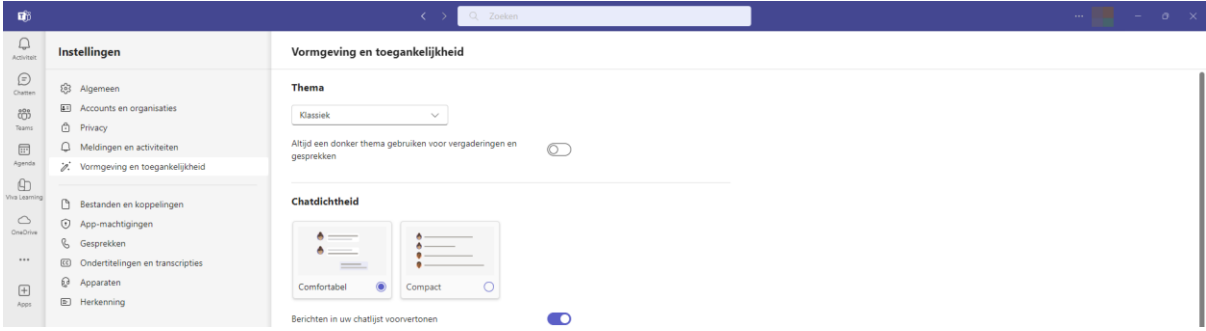

Onder 'Indeling' kies je de lay-out van je Teams-groepen. Standaard staat de rasterweergave aan, wat er voor zorgt dat je je Teams-groepen als tegels ziet staan zoals op de eerste afbeelding van deze handleiding.

## Indeling

Kies hoe u wilt navigeren tussen teams.

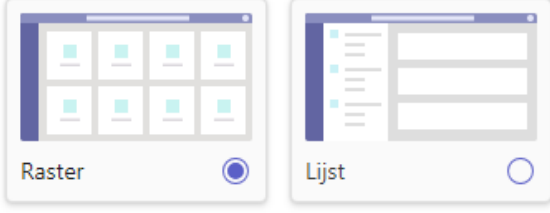

Als je kiest voor de lijstweergave komen je Teams-groepen onder elkaar te staan.

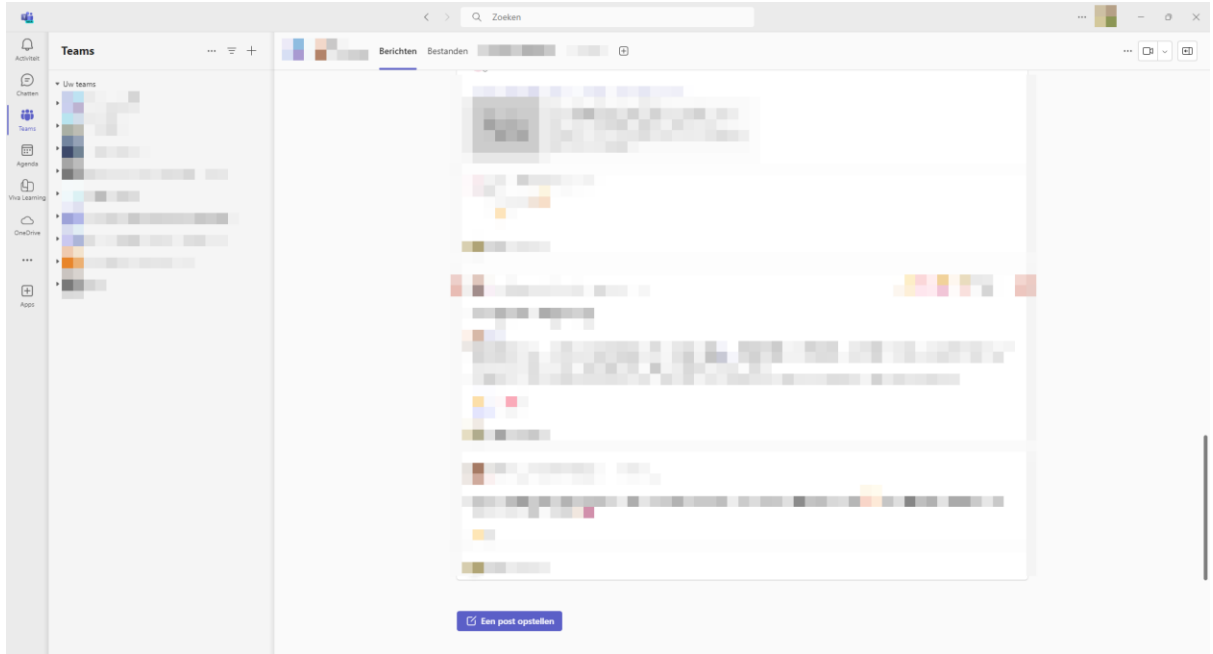

Onder 'Taalgebruik' kun je instellen in welke taal je Teams wilt gebruiken.

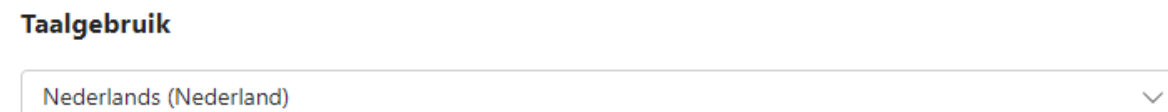

Als laatste openen we 'Bestanden en koppelingen'. Hier kies je op welke manier je Word-, PowerPoint- en Excelbestanden wilt openen: in Teams, in de bureaublad-app of in de browser. Ook stel je hier in op welke manier je koppelingen naar internet wilt openen: in je ingestelde standaardbrowser of in Microsoft Edge.

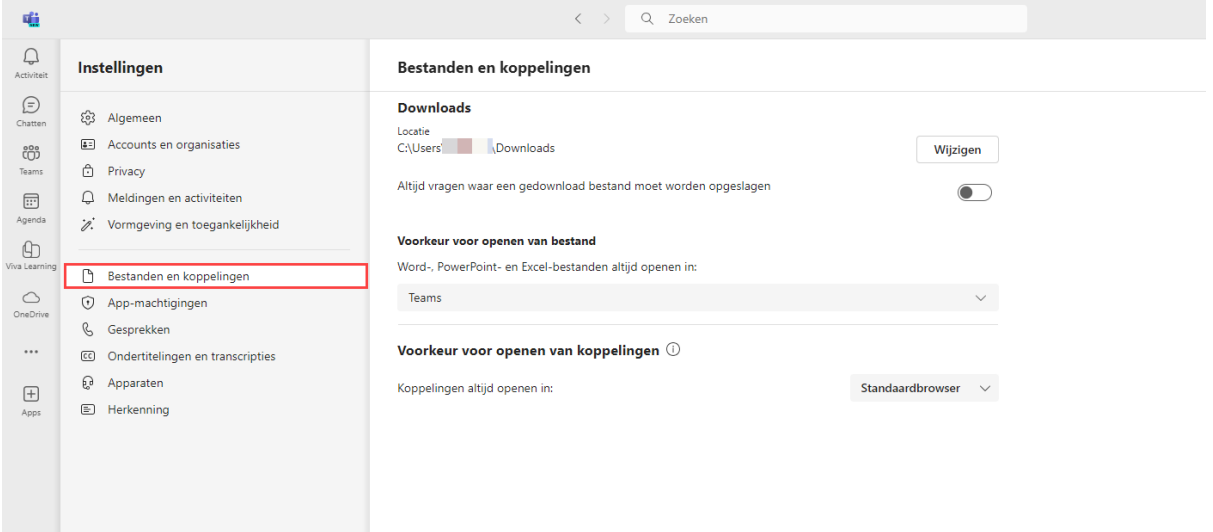

#### DE VERTICALE WERKBALK

Aan de linkerkant vind je de verticale werkbalk. Via de knoppen op de werkbalk kan je snel navigeren naar bijvoorbeeld je agenda. Hier staan standaard enkele apps, zoals Viva Learning en OneDrive. Je kunt de werkbalk aanpassen naar je eigen wensen. Je kunt zowel apps weghalen als toevoegen.

#### **Een app verwijderen**

1. Klik met je rechtermuisknop op de betreffende app en vervolgens op 'Losmaken'.

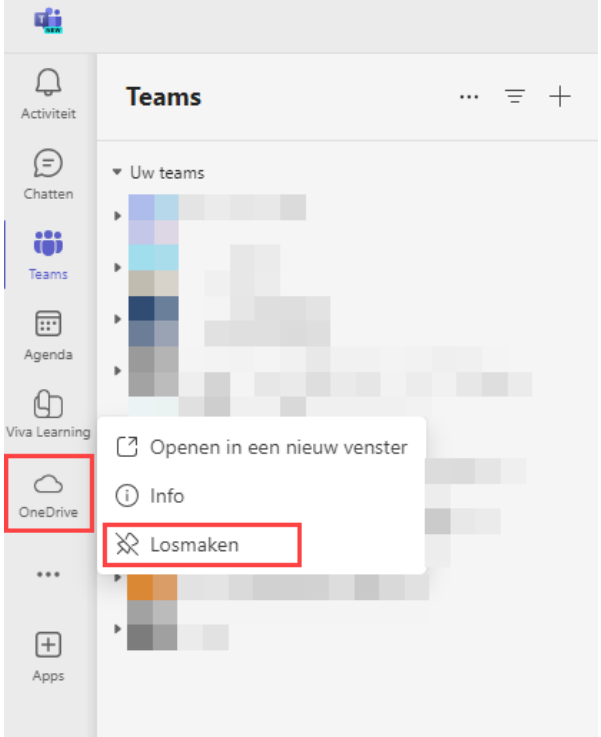

2. De app is verwijderd van je verticale werkbalk.

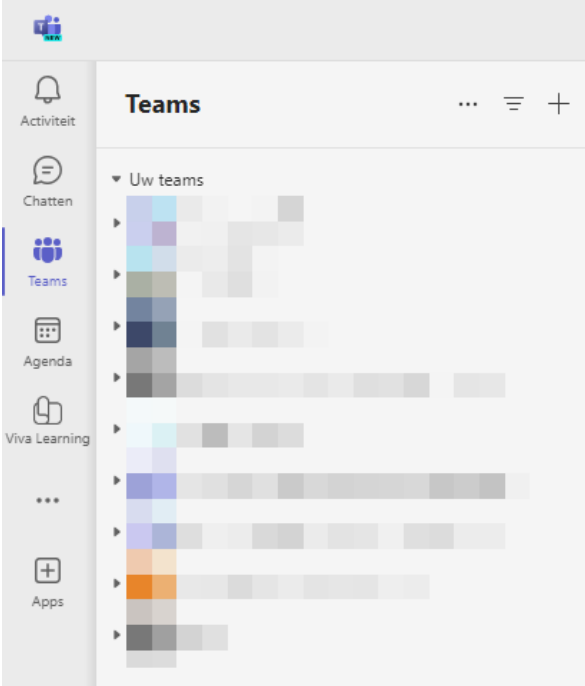

# **Een app toevoegen**

1. Klik op de drie puntjes ('Meer apps weergeven').

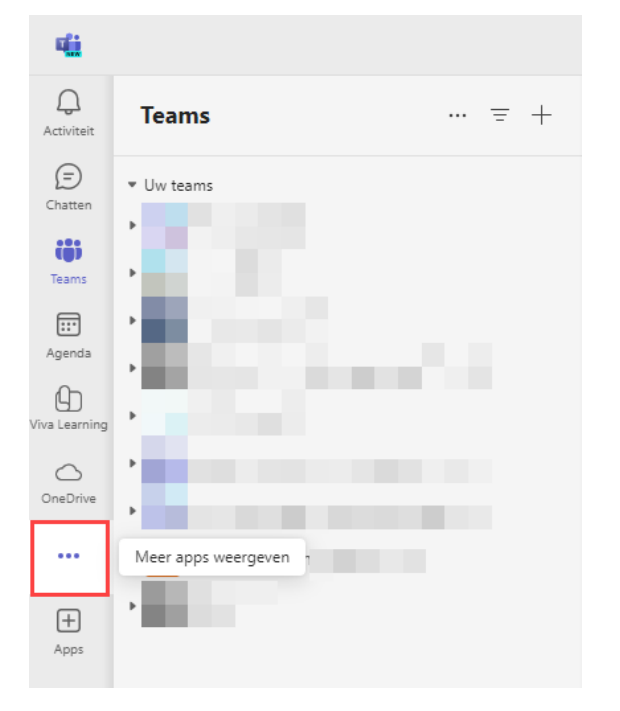

2. Klik op de app die je wilt toevoegen, bijvoorbeeld Whiteboard.

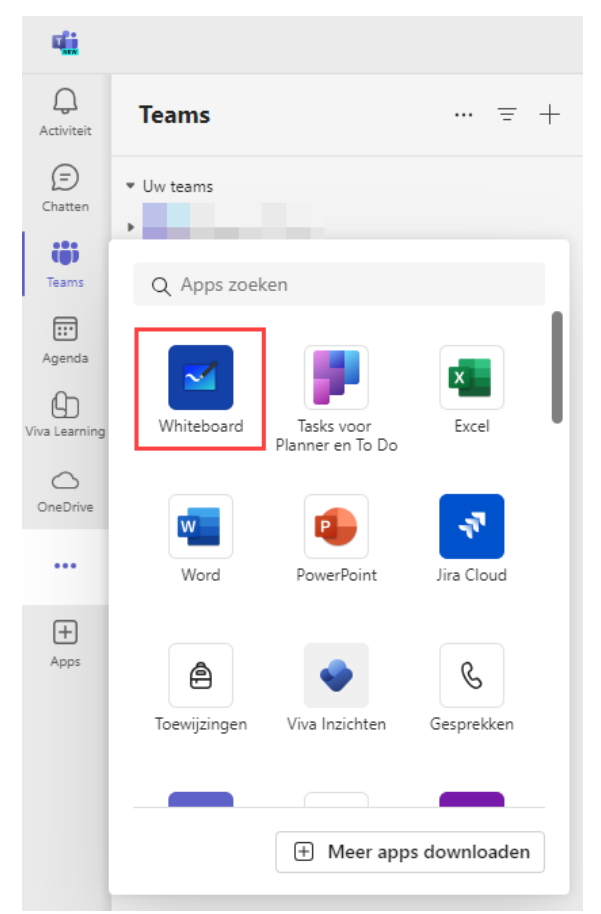

3. De app komt in de werkbalk te staan. Klik vervolgens met je rechtermuisknop op de app en dan op 'Vastmaken'.

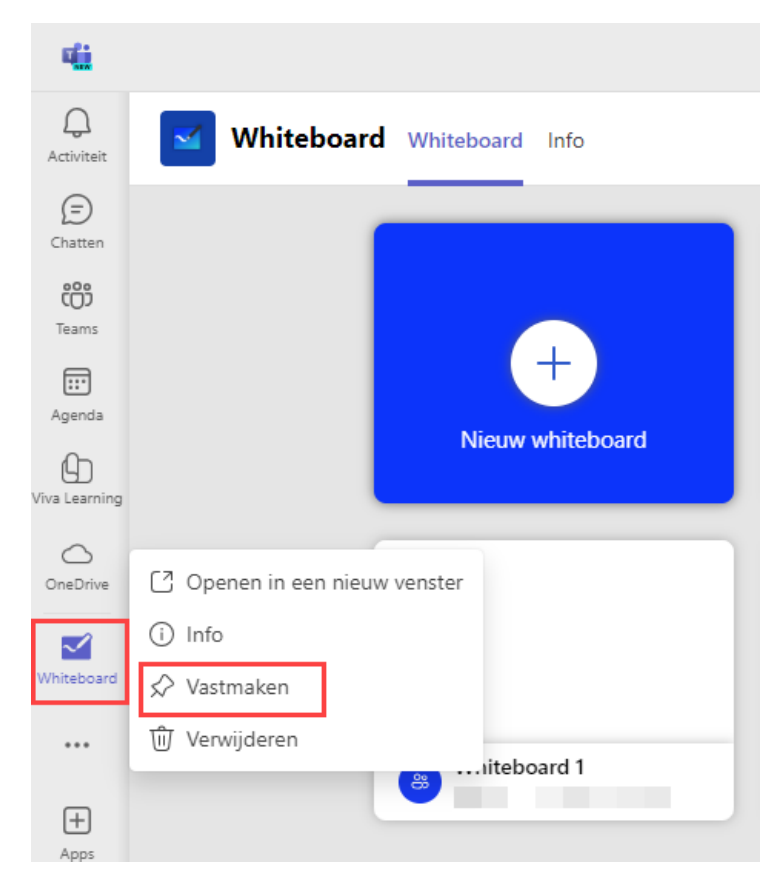

4. De app is nu toegevoegd aan je verticale werkbalk.

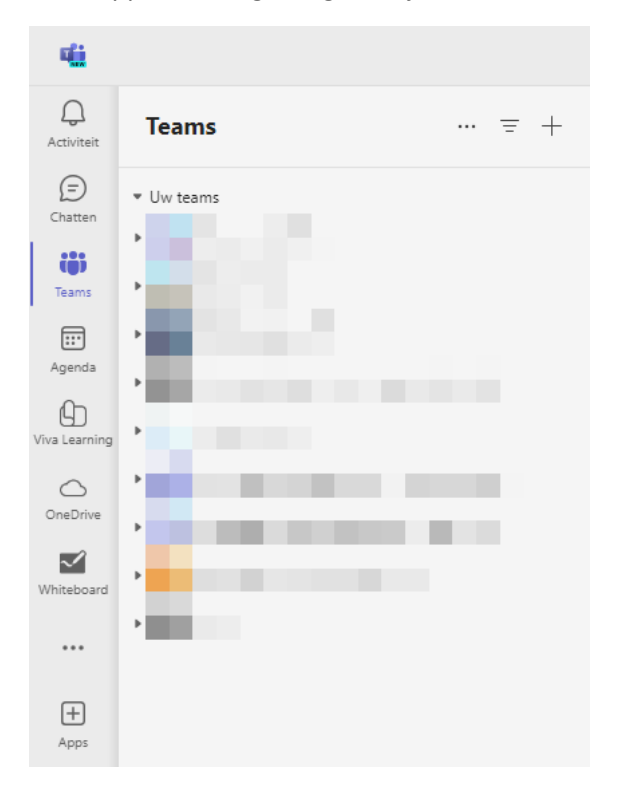